## **L'Horloge parlante**

L'Horloge parlante affiche l'huere et l'annonce à intervals réguliers choisis par l'utilisateur. De plus, vous pouvez régler des alarmes pour rendez-vous. L'Horloge parlante peut lire les rendez-vous depuis le Calendrier parlant.

## **Carillons**

Alarmes

Carnets de rendez-vous Créer de nouveaux rendez-vous Editer les rendez-vous Supprimer les rendez-vous Dire l'heure

Dire la date Dire l'emploi du temps

**Préférences** Autres réglages

## **Carillons**

L'Horloge parlante peut annoncer l'heure ou jouer un carillon ou un son à interval choisi par l'utilisateur.

Les réglages du carillon indiquent quel son est joué pour le carillon, et la fréquence avec laquelle ce carillon est joué.

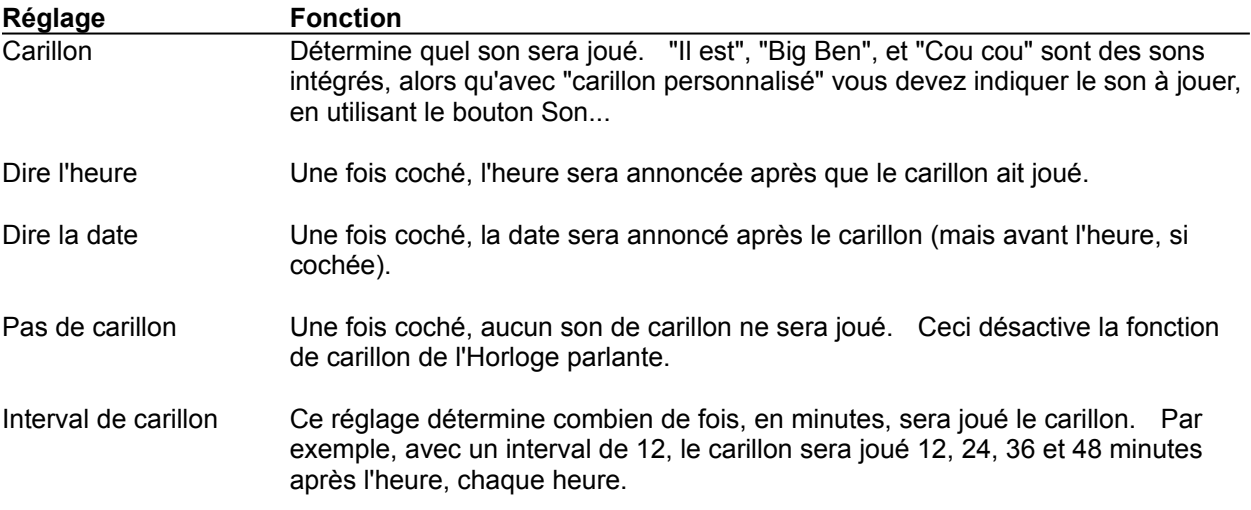

*Note:* Si vous souhaitez avoir l'heure (ou la date) joué, mais ne voulez pas avoir d'autres sons jouer, choisissez l'option "carillon personnalisé" et sélectionnez (aucun) comme son à jouer.

### **Alarmes**

L'Horloge parlante vous permet d'entrer vos rendez-vous et d'en être rappelé avec une annonce, une application lancée, ou avec un son de votre choix.

Les catégories suivantes décrivent comme régler les alarmes:

Carnets de rendez-vous Créer de nouveaux rendez-vous Editer les rendez-vous Supprimer les rendez-vous

Veuillez noter que vous pouvez également utiliser le Calendrier parlant pour organiser vos rendez-vous.

Lorsque vous chargez l'Horloge parlante en premier chaque matin (comme en utilisant la carctéristique d'autochargement), vos rendez-vous de la journée seront annoncés. Ceci est un rappel utile de ce que vous avez prévu pour la journée.

Un dialogue d'alarme apparaîtra pour annoncer les alarmes également. Vous pouvez choisir de mettre de côté l'alarme, tout comme la fonction de snooze sur un radio-réveil. Vous pouvez spécifier, en utilisant Réglages, le temps que vous souhaitez avant un rendez-vous pour que sonne l'alarme et le temps par défaut pour mettre de côté les alarmes.

*Note:* Les alarmes qui sont mises de côté ne sont pas conservées une fois que vous quittez l'Horloge parlante. Les alarmes mises de côté n'apparaissent pas non plus dans la liste du dialogue de l'alarme.

Une fois que vous avez terminé d'éditer votre carnet de rendez-vous, appuyez sur OK pour enregistrer les changements ou Annuler pour les annuler.

### **Carnets de rendez-vous**

Un carnet de rendez-vous est un fichier qui contient des rendez-vous. Si différents utilisateurs utilisent la même machine, ils peuvent souhaiter avoir des carnets de rendez-vous séparés. Avec l'Horloge parlante vous pouvez conserver des carnets de rendez-vous séparés, et copier des rendez-vous dedans. Vous pouvez aussi importer n'importe quelles alarmes que vous avez pu créer dans l'Horloge parlante comme rendez-vous.

Créer de nouveaux carnets de rendez-vous Ouvrir des carnets de rendez-vous Enregistrer des carnets de rendez-vous Jours fériés

## **Créer des carnets de rendez-vous**

Vous pouvez créer un nouveau carnet de rendez-vous en choisissant Nouveau du menu Fichier dans le dialogue de l'alarme. Si vous avez effectué des changements au carnet de rendez-vous couramment chargé, il vous sera demandé de les enregistrer en premier. Un nouveau carnet de rendez-vous n'a pas de rendez-vous préétablis.

### **Ouvrir des carnets de rendez-vous**

Pour ouvrir un carnet de rendez-vous existant, choisissez Ouvrir... du menu Fichier dans la fenêtre de Vue de journée comme ci-dessus, si vous avez effectué des changements au carnet de rendez-vous couramment chargé, il vous sera demandé d'enregistrer les changements en premier. Le titre du Vue de journée fait référence au carnet de rendez-vous couramment chargé.

#### **Enregistrer des carnets de rendez-vous**

Pour enregistrer le carnet de rendez-vous chargé couramment, choisissez Enregistrer dans le menu Fichier du Vue de journée. Si vous ne lui avez pas déja donné de nom, il vous sera demandé de le faire et d'indiquer où l'enregistrer.

Si vous souhaitez enregistrer un carnet de rendez-vous sous un autre nom, choisissez Enregistrer sous... Il vous sera demandé un nom et un répertoire spécifique dans lequel enregistrer le carnet. Si vous choisissez le nom d'un carnet de rendez-vous existant, il sera réécrit avec les rendez-vous que vous enregistrez. Pour cette raison, il vous sera demandé de confirmer si vous choisissez un nom existant. Cette option ne retirera pas ou ne transformera pas le carnet de rendez-vous couramment chargé qui posséde le nom du carnet précédent.

L'option Enregistrer sous... vous permet de chosir les fichiers Carnet de rendez-vous ou Jours fériés comme type de fichier. Voir Jours fériés pour les détails concernant les fichiers de jours fériés.

L'option Enregistrer sous... vous permet également de faire du carnet de rendez-vous le carnet de rendez-vous par défaut. Le carnet de rendez-vous par défaut est automatiquement chargé lorsque l'Horloge parlante est chargée. La caractéristique Par défaut fonctionne de la même façon pour le Calendrier parlant.

### **Jours fériés**

Bien que l'Horloge parlante comprenne un jeu de jours fériés préétablis qui sont annoncés automatiquement la premiéere fois que l'Horloge parlante est chargée dans la journée, vous pouvez modifier le fichier des jours fériés.

Les fichiers de jours fériés sont conçus pour des rendez-vous qui ne changent que rarement, mais sont importants. En plus des vacances habituelles, vous pouvez vouloir ajouter les anniversaires ou cérémonies particulières au fichier des jours fériés.

Les jours fériés et vacances sont conservés par défaut dans TCAL.HOL, mais vous pouvez changer cela. Vous pouvez ouvrir le fichier de jours fériés comme un carnet de rendez-vous standard. Il suffit de choisir le fichier Jours fériés comme type de fichier. Vous serez dans le mode jours fériés et vacances, et au lieu d'avoir des types de rendez-vous standard, vous aurez différents types de vacances. Les jours fériés sont créés comme les rendez-vous ordinaires. Une fois terminé, utilisez l'option Enregistrer sous... pour enregistrer les jours fériés. Vous pouvez enregistrer le fichier sous un nom différent--et si vous cochez le bouton Par défaut, ce fichier deviendra le fichier de jours fériés par défaut pour le Calendrier parlant et l'Horloge parlante.

Le même fichier de jours fériés est utilisé par l'Horloge parlante et le calendrier parlant.

#### **Créer de nouveaux rendez-vous**

Pour créer un nouveau rendez-vous, cliquez sur le bouton Nouveau... Ceci affichera la fenêtre de Vue de journée. Par défaut, le nouveau rendez-vous sera pour le jour indiqué dans la fenêtre de Vue de journée, mais vous pouvez modifier ceci dans la boîte de dialogue Rendez-vous.

Vous pouvez également créer un nouveau rendez-vous en sélectionnant une case de temps vide et en choisissant Edition..., ou en cliquant deux fois dessus.

Vous pouvez modifier les réglages suivants lorsque vous créez ou éditez un rendez-vous:

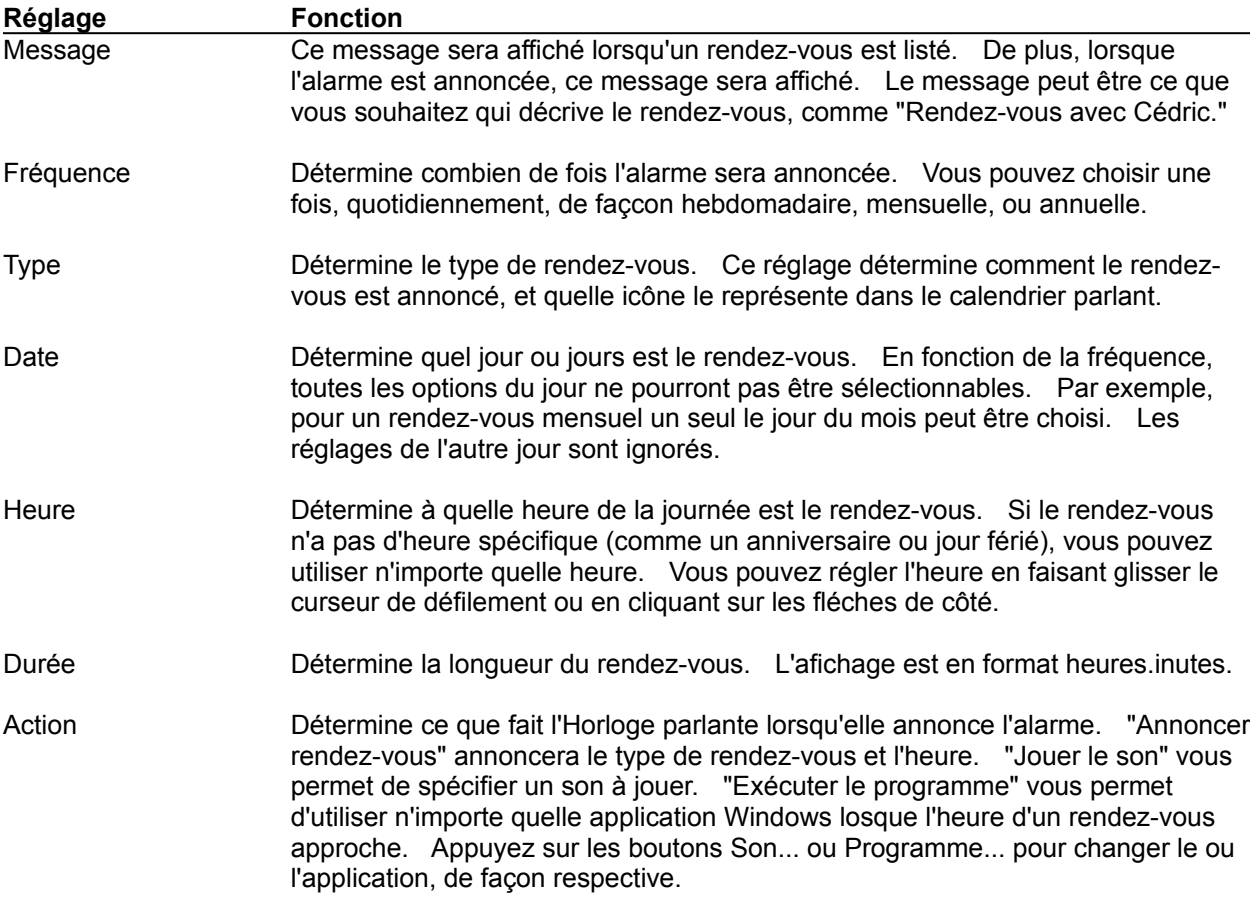

Lorsque vous avez sélectionné toutes les caractéristiques du rendez-vous, appuyez sur OK pour les conserver ou sur Annuler pour abandonner les changements que vous avez effectués.

## **Editer les rendez-vous**

Pour éditer un rendez-vous, sélectionnez le rendez-vous de la liste dans la fenêtre de Vue de journée et appuyez sur Edition... Ceci affichera le dialogue Rendez-vous. Vous pouvez changer les réglages comme il est décrit dans Modifier les nouveaux rendez-vous.

Vous pouvez également éditer un rendez-vous en cliquant deux fois dessus.

# **Supprimer les rendez-vous**

Pour supprimer un rendez-vous, sélectionnez-le de la fenêtre de Vue de journée et appuyez sut le bouton Supprimer. Une fois qu'un rendez-vous a été supprimé il ne peut pas être récupéré.

## **Dire l'heure**

Le bouton Dire l'heure vous permet de faire dire l'heure à l'Horloge parlante quand vous le souhaitez. Si vous voulez avoir l'heure de façon réguliére, spécifiez un Carillon et choisissez l'option "Dire l'heure."

## **Dire la date**

Le bouton Dire la date vous permet de faire dire la date à l'Horloge parlante quand vous le souhaitez. Si vous voulez avoir la date de façon réguliére, spécifiez Carillon et choisissez l'option "Dire la date."

# **Dire l'emploi du temps**

Le bouton Dire l'emploi du temps vous permet de passer en revue votre emploi du temps de la journée.

# **Préférences**

Le dialogue Préférences vous permet de personnaliser certains aspects de l'Horloge parlante pour votre usage particulier.

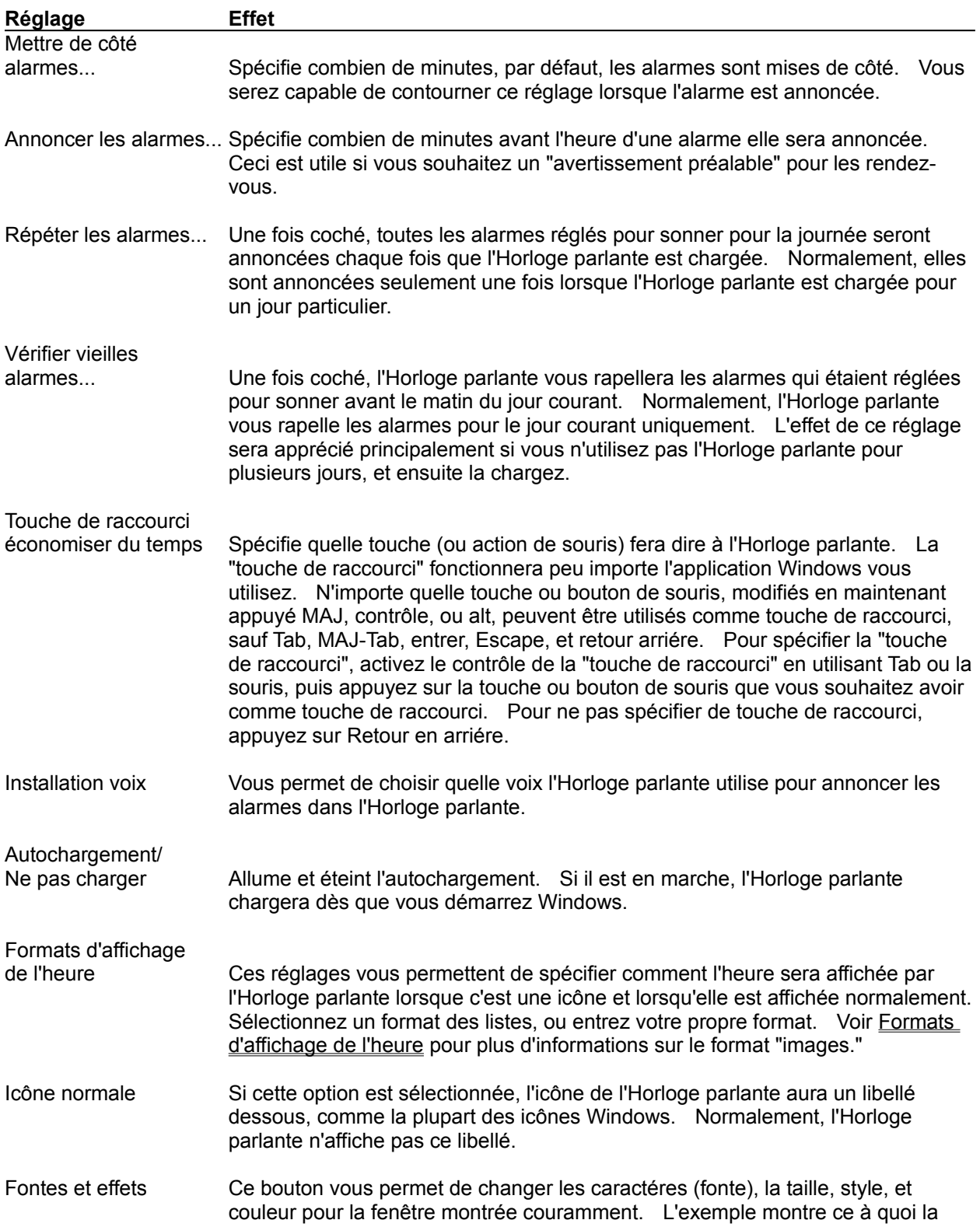

fonte choisie et le format ressembleront. Les options normales et réduites sont complétement séparées.

### **Formats de l'affichage de l'heure**

Vous pouvez spécifier un format de date et d'heure personnalisé utilisé par l'Horloge parlante en entrant une chaîne de format. Pour spécifier ces formats, vous créez des "images" de l'heure et de la date, tout comme les chaînes de formatage de Microsoft Excel. Un exemple de l'heure formatéee apparaîtra. Voir Exemples de format de l'heure pour des exemples des différents formats de l'heure.

Ce qui suit sont des caractéres qui peuvent apparaître dans les images de date et d'heure:

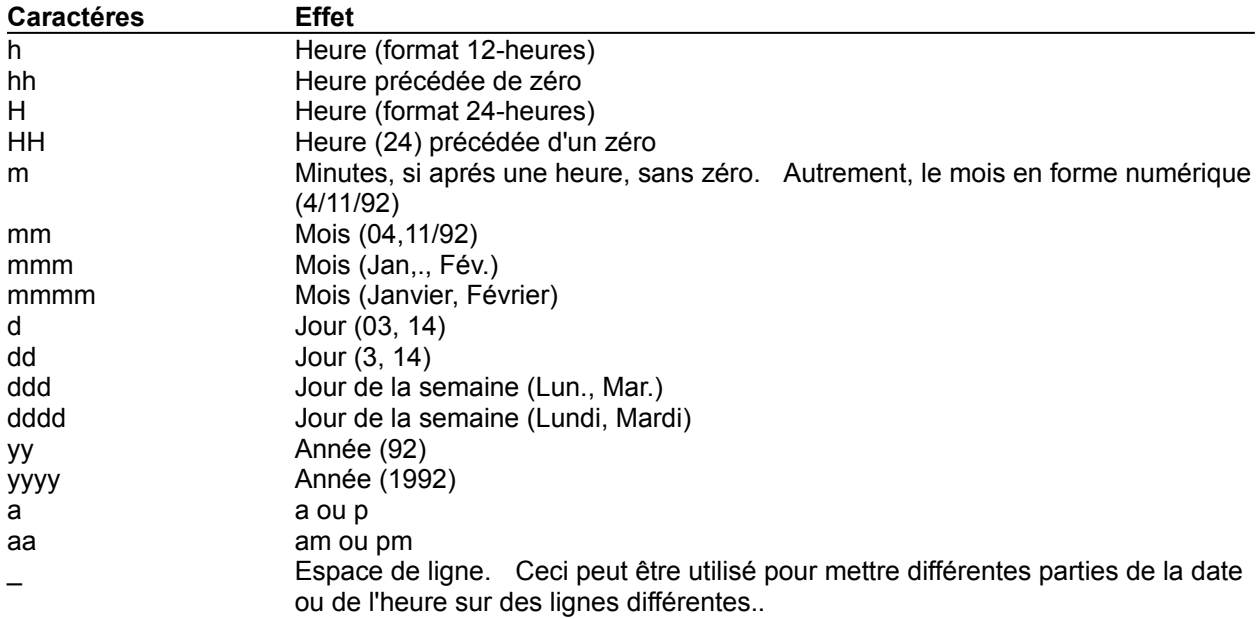

Veuillez noter que a, m, et d peuvent être mis en majuscules pour que la chaîne résultant soit en majuscules.

D'autres caractéres dans la chaîne de format, comme : ou -, peuvent être utilisés entre des dates spéciales ou des chaînes d'heure. Si vous souhaitez avoir un caractére spécial apparaître, faites le précéder par (\). Pour inclure (\), indiquez deux (\\).

# **Exemples de format de l'heure**

Tous ces exemples montrent comment différentes chaînes de format de l'heure et de la date montre le 9 Août 1992 à 15.30:

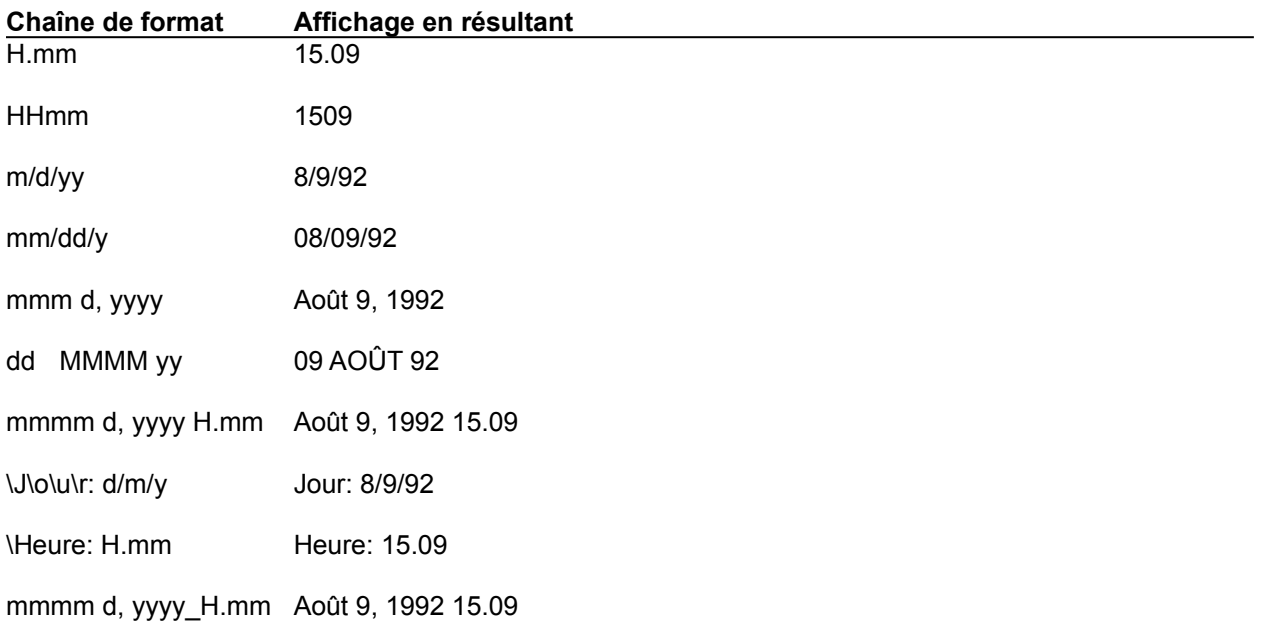

# **Autres réglages**

En plus des réglages disponibles dans le dialogue Réglages..., des réglages supplémentaires peuvent être sélectionnés du menu Système de l'Horloge parlante.

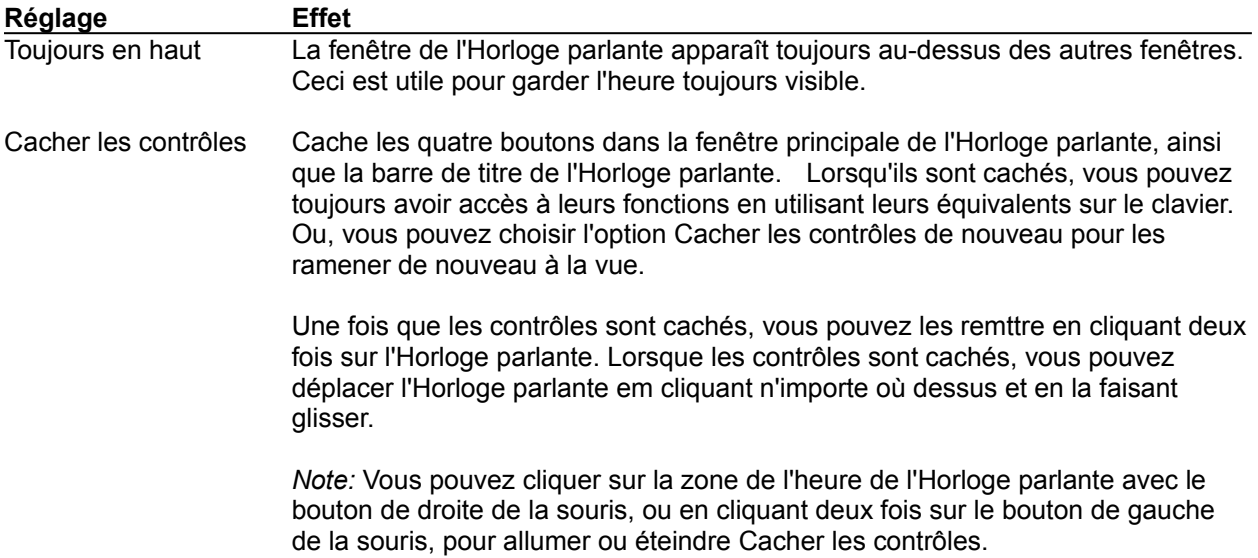

## **Carnet de rendez-vous**

Un fichier qui contient des rendez-vous. Vous pouvez avoir plusieurs carnets de rendez-vous sur une machine--par exemple, un pour chaque utilisateur, ou un pour chaque type de rendez-vous.